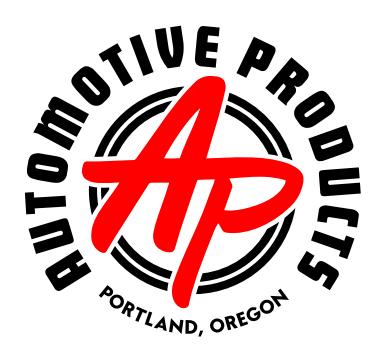

## **Welcome to WebDocs**

AP's WebDocs service provides anytime access to search your purchase history and view or print your invoices, credits, proof of delivery slips, and statements. This guide was created to assist you in registering for and using the WebDocs system.

WebDocs will not have records from our old invoicing system, so if you require any invoices or credits dated prior to 08/22/16 please give us a call.

Please note that WebDocs is a different website than Pronto Auto Parts (Nexpart) where you order parts online, your Pronto-Nexpart login **DOES NOT** work for this website. Please follow the steps in this guide to create a new WebDocs account.

**Please contact us if you have any problems registering with or using WebDocs.** 

**We will be happy to help!** 

## **Thank you from Automotive Products**

## **Let's get started!**

You can get to WebDocs from our main website, https://www.automotiveproductsinc.com

The link can be found on the top right hand side of the page in the navigation bar.

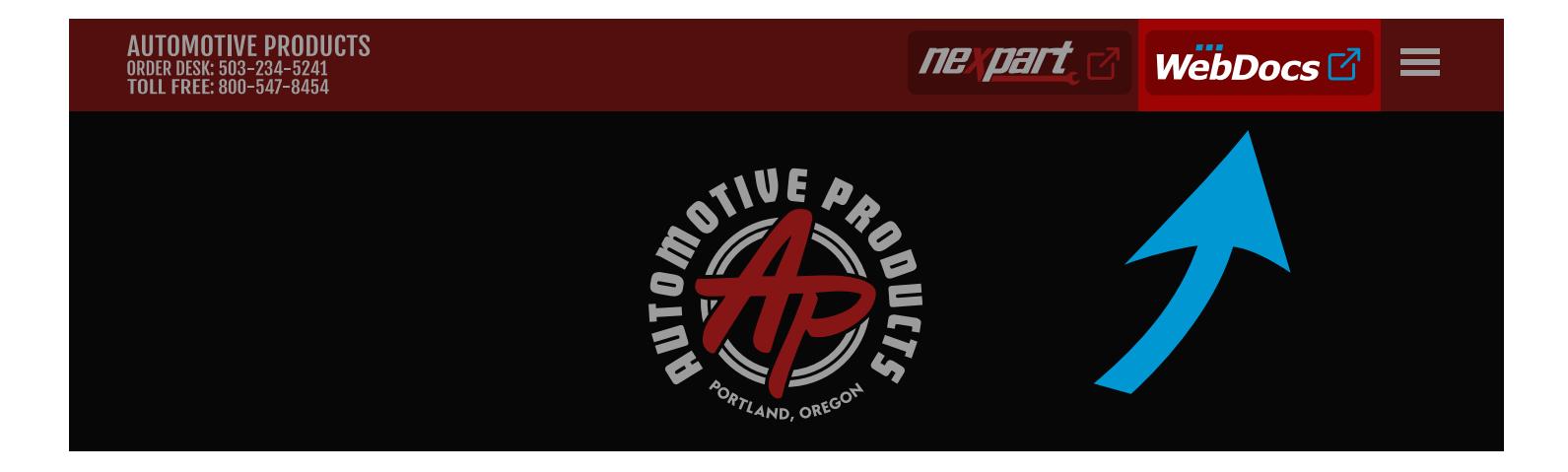

On the login page for WebDocs you will find a link to create your account. This will take you to the first step in self-registration.

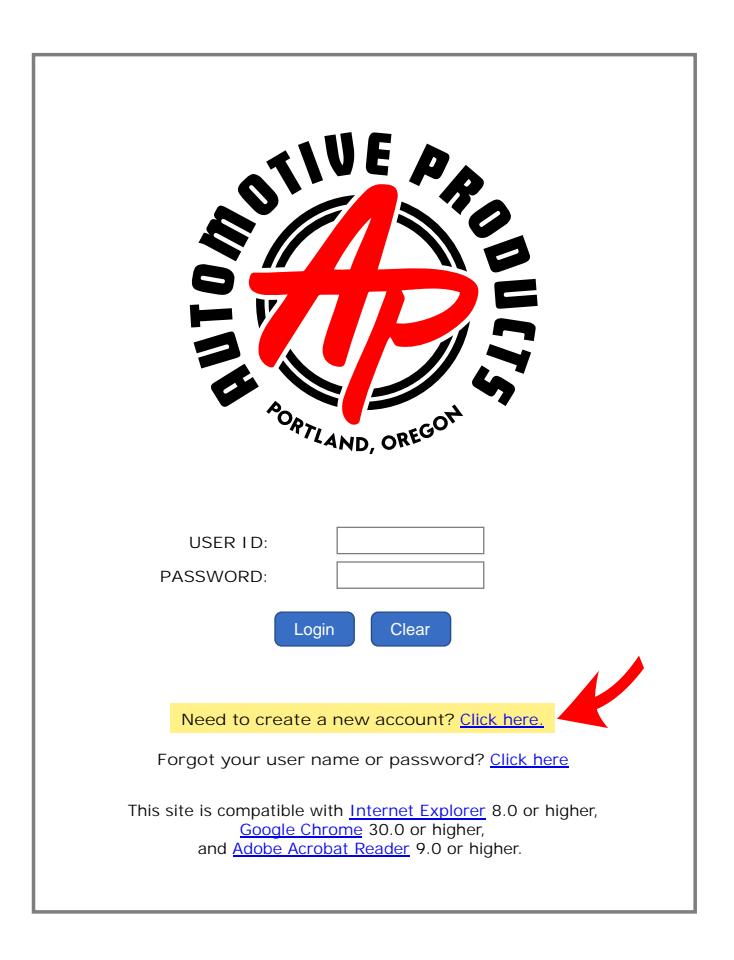

For the first step in registration you just need to verify a few details from the top of any one of your Automotive Products invoices that are dated on or after 08/22/16.

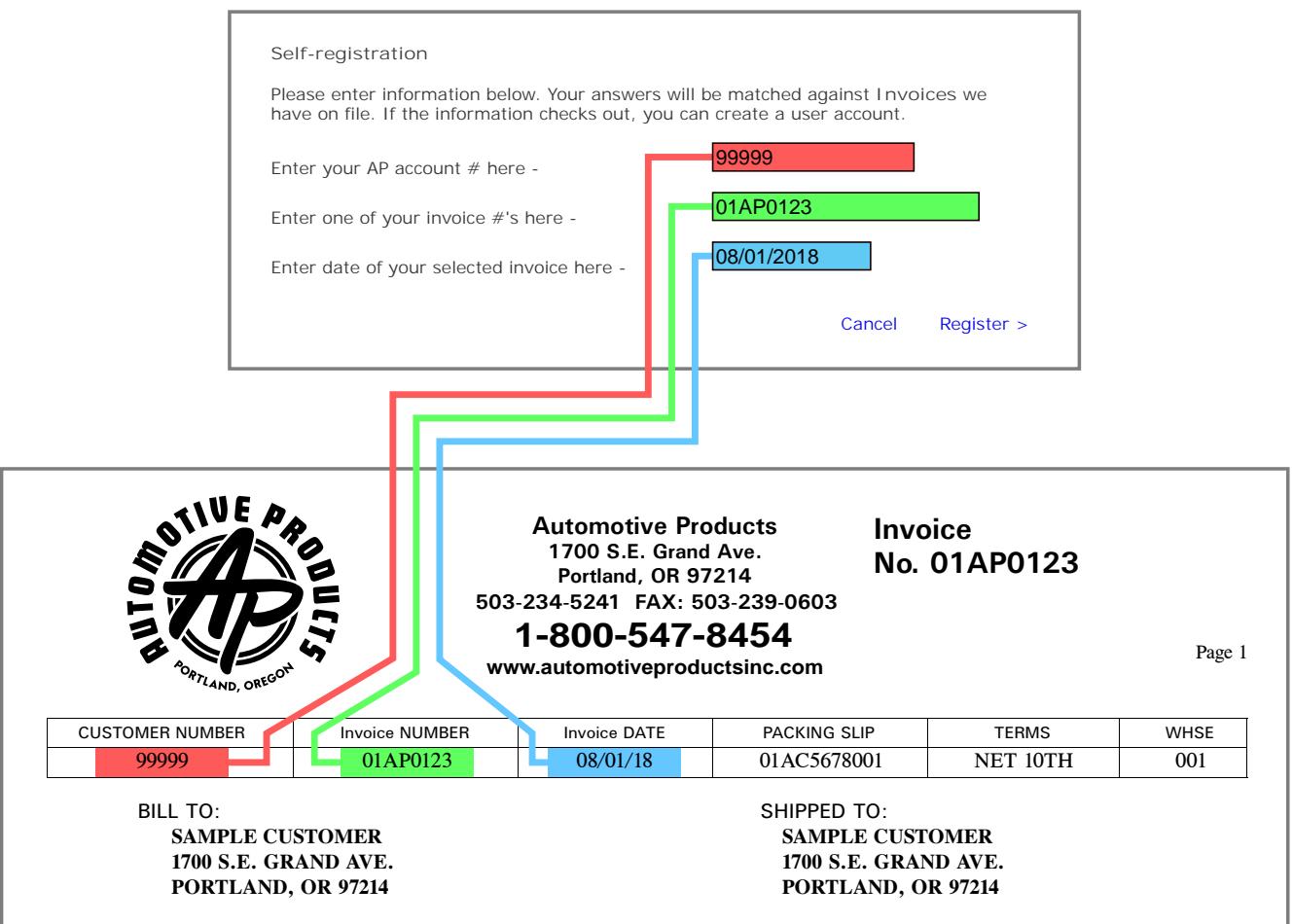

Once your information is verified, you will be prompted to create your account.

You'll just need to click proceed to continue registration.

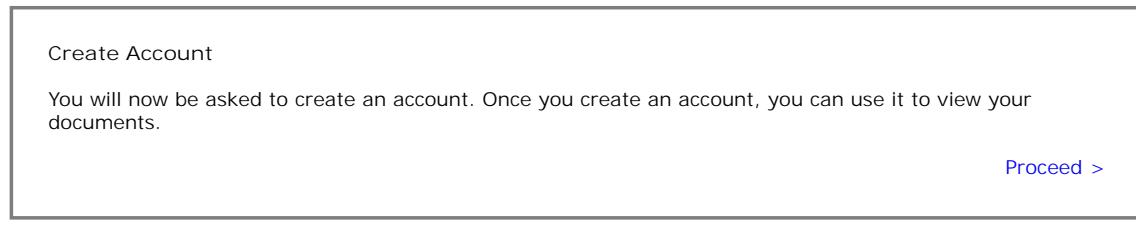

On the first page of account creation many of the fields are optional. Only the Name field is required.

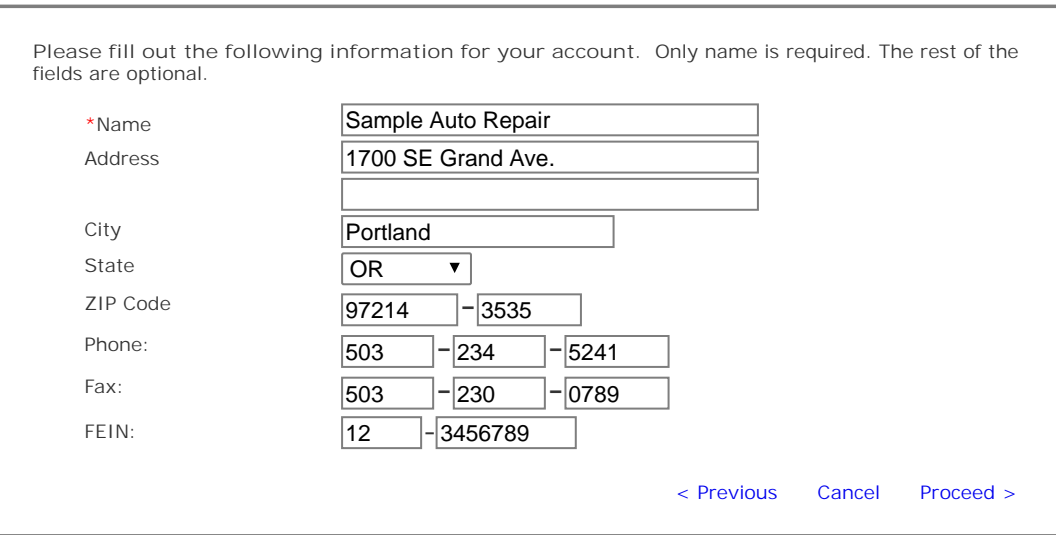

The name being requested on this page is your business name.

The next page will be requesting information on the administrative user for your account. It is also where you will choose your username and password for the login page.

Please observe the password complexity rules outlined in the sample below.

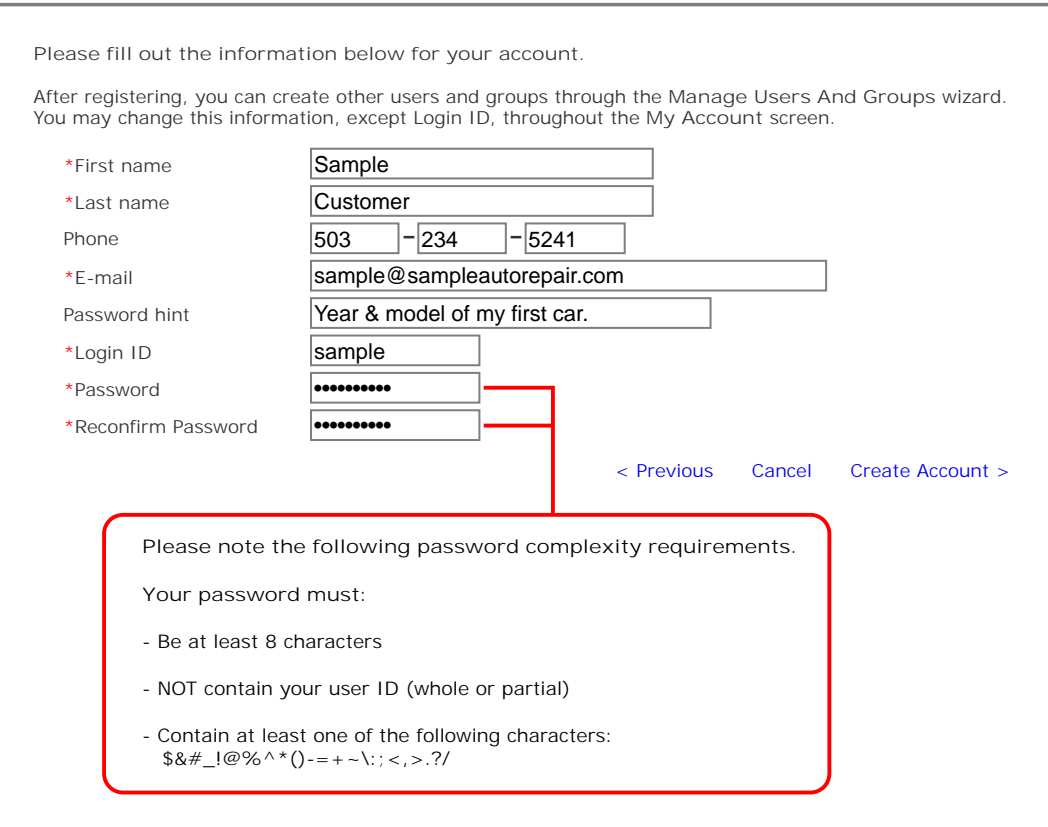

After registration is complete you will be returned to the login page, which will now have a message in red indicating that your account was successfully created.

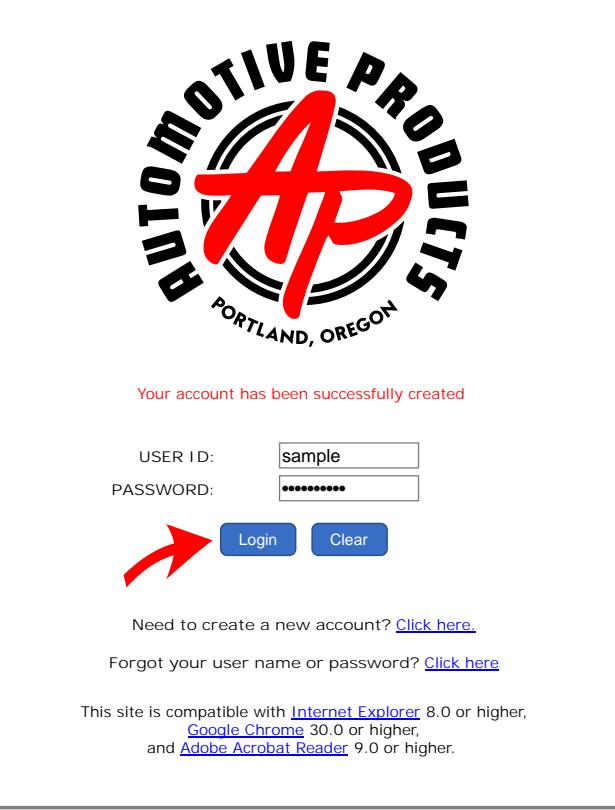

Please login using the username and password you chose in the previous step.

Pictured below is the page you will normally see upon logging into WebDocs from now on.

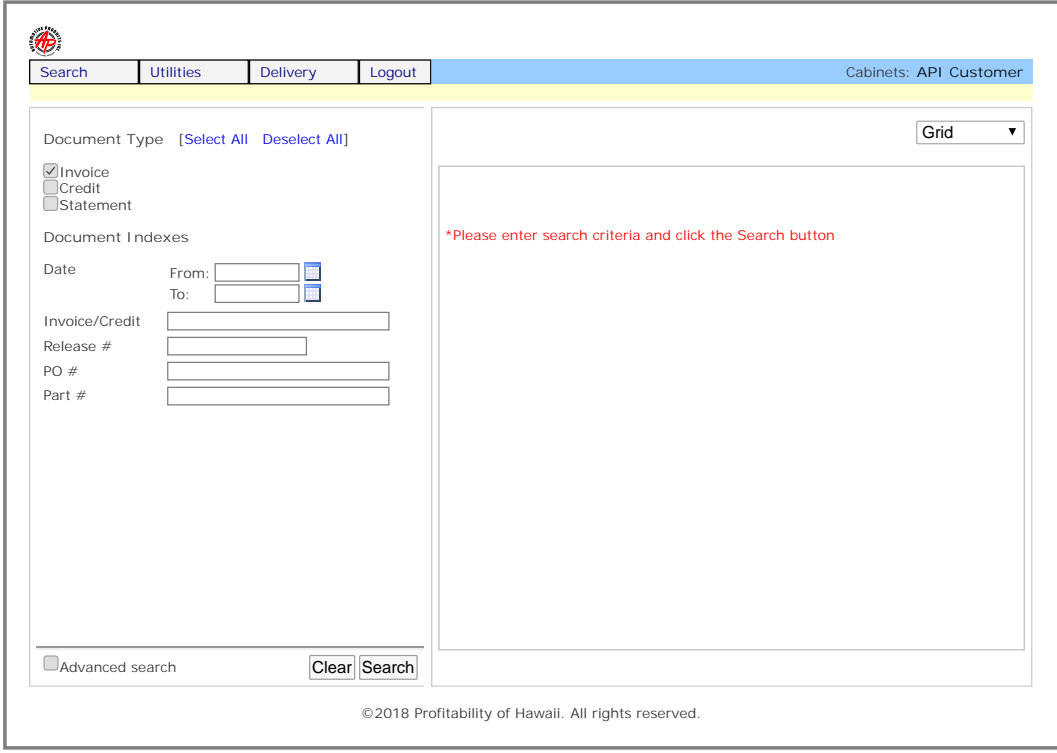

There are checkboxes on the left side to toggle the document type(s) you are searching for. You can enter as much or as little detail as you'd like in the other fields to narrow or broaden your search.

Pictured below is a sample search for **invoices** dated between **06/01/18 and 06/20/18** with a purchase order of **"SAMPLE"**. To view an individual invoice you can click the **small magnifying glass** icon next to the line in question, this will open a PDF of the invoice in a new window.

If you would like to view all of your current search results at once, you can click the **multi-page magnifying glass**, which will combine them into one PDF file which will open in a new window.

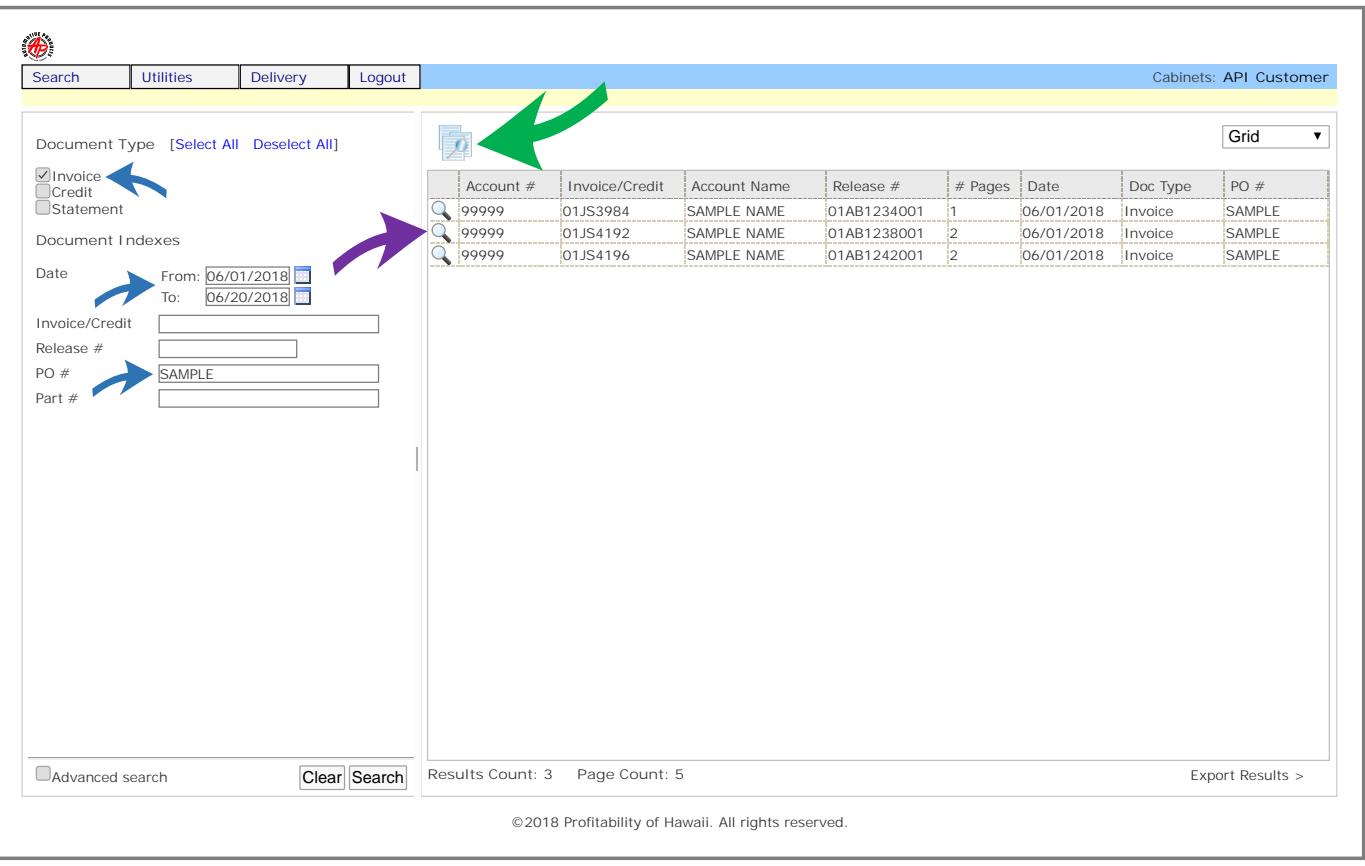

Here's an example of a broader search. The search below is for all **invoices and credits** between **06/01/18 and 06/30/18** regardless of what the purchase order was.

To view a specific selection of invoices from the search results , you can highlight multiple specific lines (shown in search results below in blue) by holding down the CTRL key on your keyboard while you click on the ones you want.

Once you have highlighted your selections, you can again click the **multi-page magnifying glass** to open only the selected invoices together in a new window.

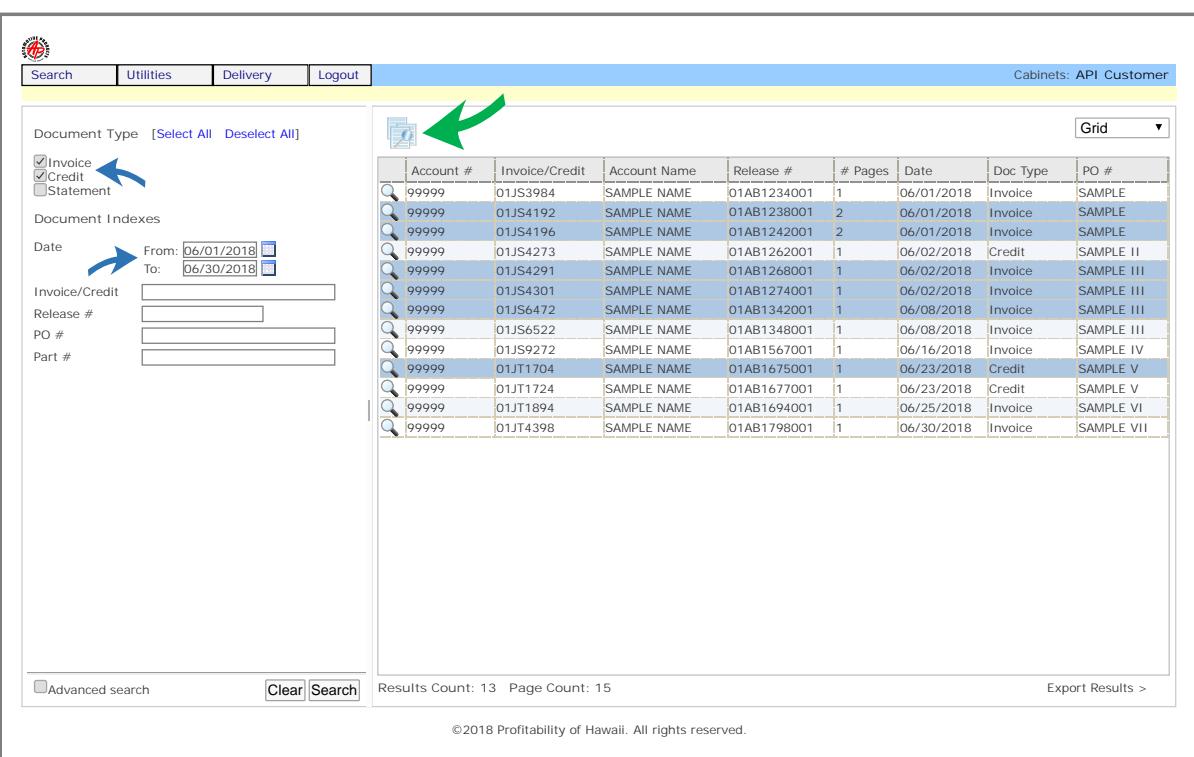

Finally please note you can create additional users to view your online documents using the menu at the top of the page under **Utilities – Users** in the event you would like to give another employee, bookkeeper or accountant access to your documents.

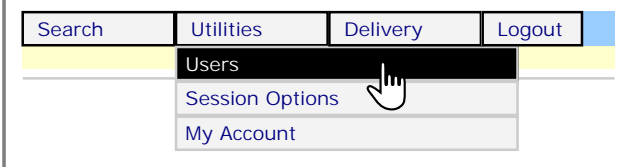

Thank you for taking the time to read this guide and register for our WebDocs service.

We hope you find WebDocs to be a useful and easy to use resource for all your records!